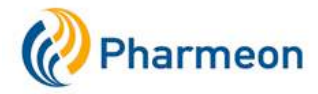

# Handleiding patiëntportaal Huisartspraktijk J.S. Burgers

## Inhoud

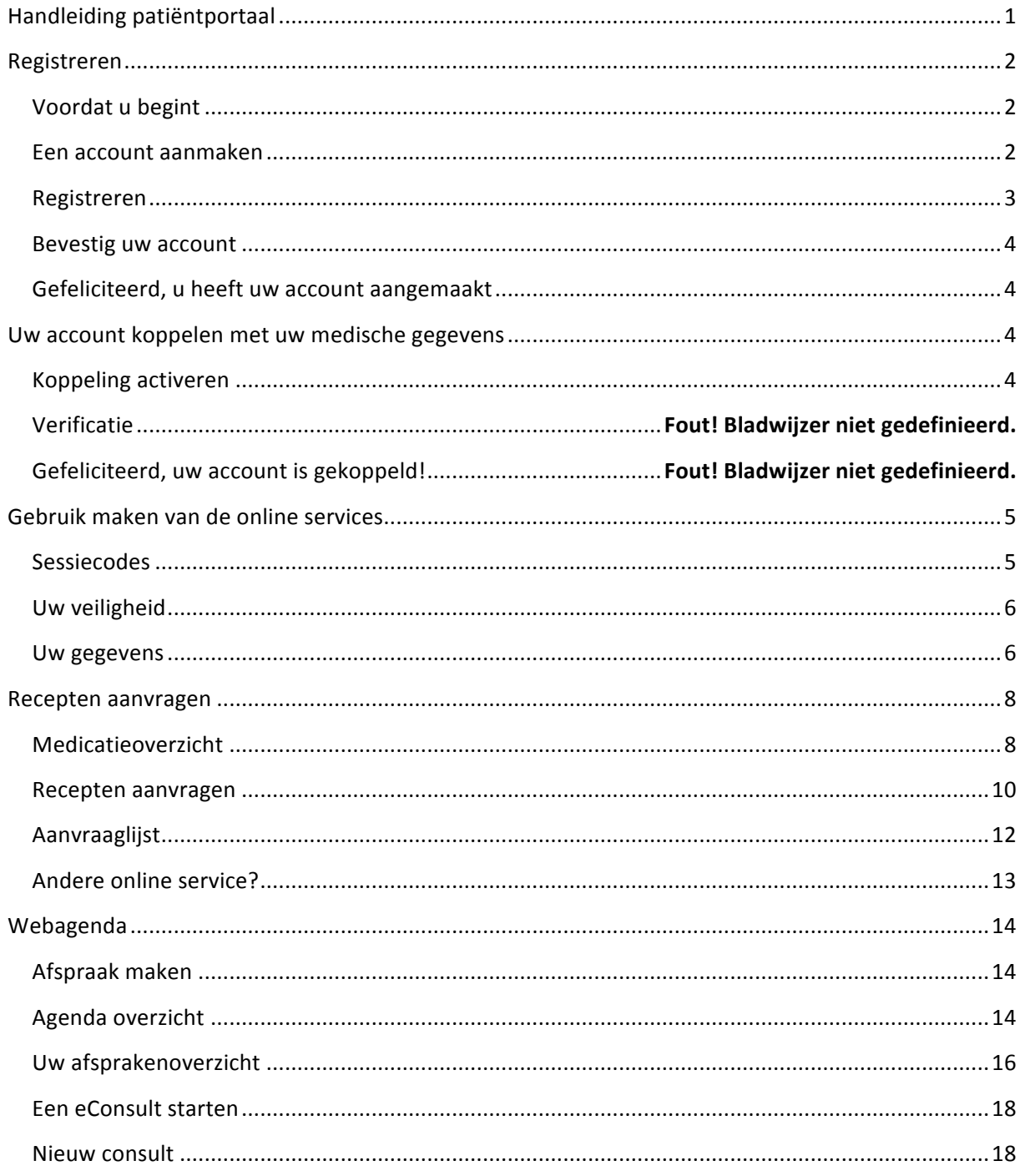

## **Registreren**

### **Voordat u begint**

Deze handleiding beschrijft hoe u zich als patiënt kunt registreren op de website van huisartspraktijk J.S. Burgers. U leest hoe u digitaal een afspraak of eConsult met de huisarts kunt plannen en hoe u digitaal een herhaalrecept kunt aanvragen.

Controleer eerst het volgende, voordat u zich registreert:

- **Heeft u toegang tot internet?** Zonder een werkende internetverbinding kunt u geen gebruik maken van de online services op de website van onze praktijk.
- **Heeft u een eigen e-mailadres**? Elke patiënt die zich op de website wil registreren heeft een eigen e-mailadres nodig. Dit geldt ook voor kinderen. In het kader van privacywetgeving is het niet mogelijk om één e-mailadres te gebruiken voor meerdere personen. E-mailadressen zijn eenvoudig aan te maken via gratis e-maildiensten als Gmail, Yahoo en Windows Live.

Om de te website openen klikt u op de volgende link:

#### Website Huisartspraktijk J.S. Burgers

De website van onze praktijk ziet er als volgt uit:

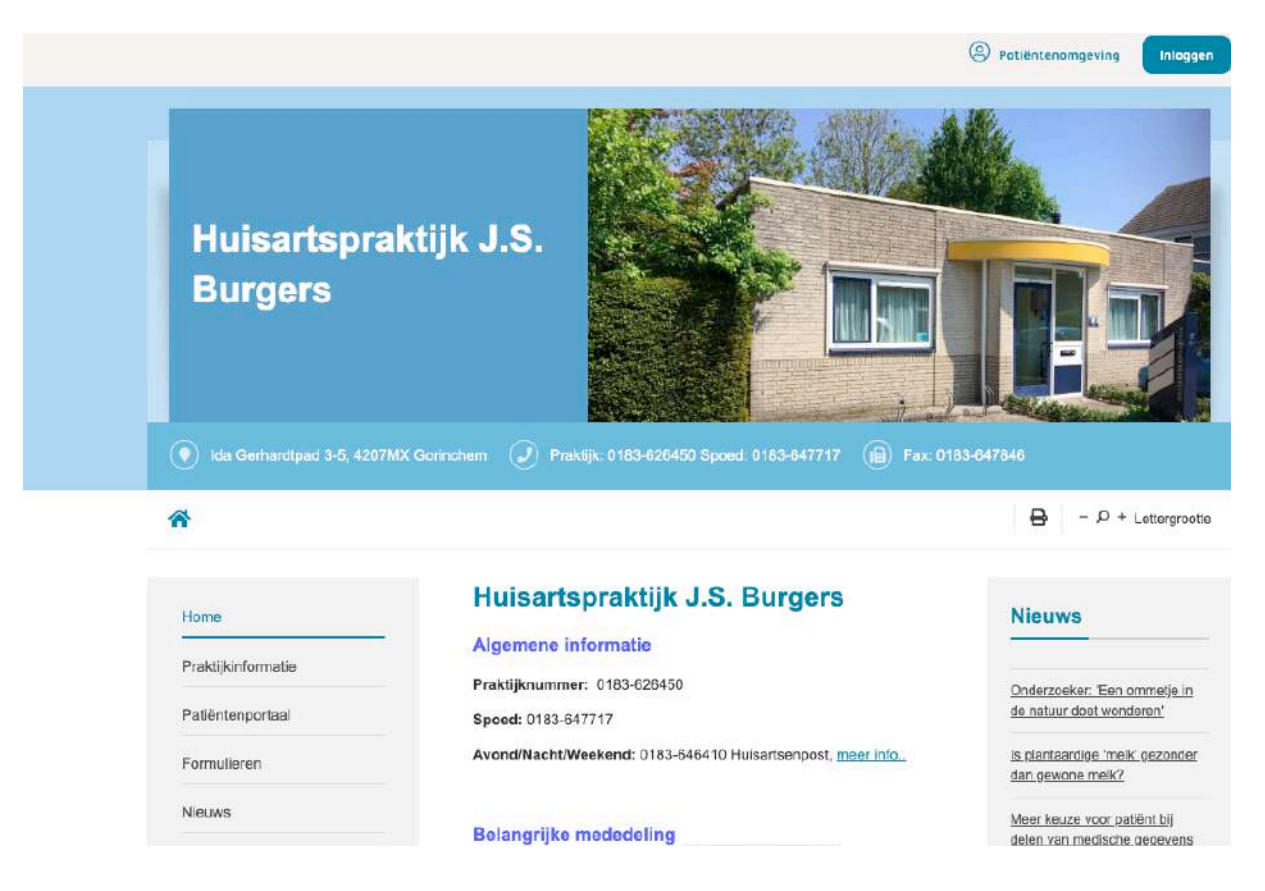

### **Een account aanmaken**

Om gebruik te kunnen maken van de online services op de website moet u zich eerst registreren. Druk hiervoor links in de menubalk op de tekst '**Inloggen**':

Op de pagina die dan verschijnt kunt u zich registreren. Druk op de tekst **'Registreren/inloggen**:

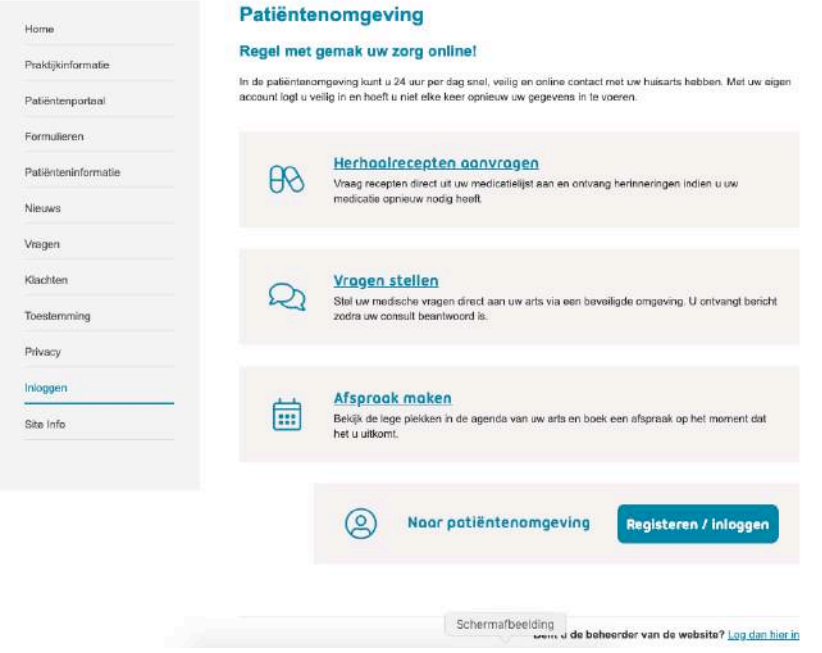

### **Registreren**

Op de pagina de pagina daarna verschijnt vult u uw gegevens in.

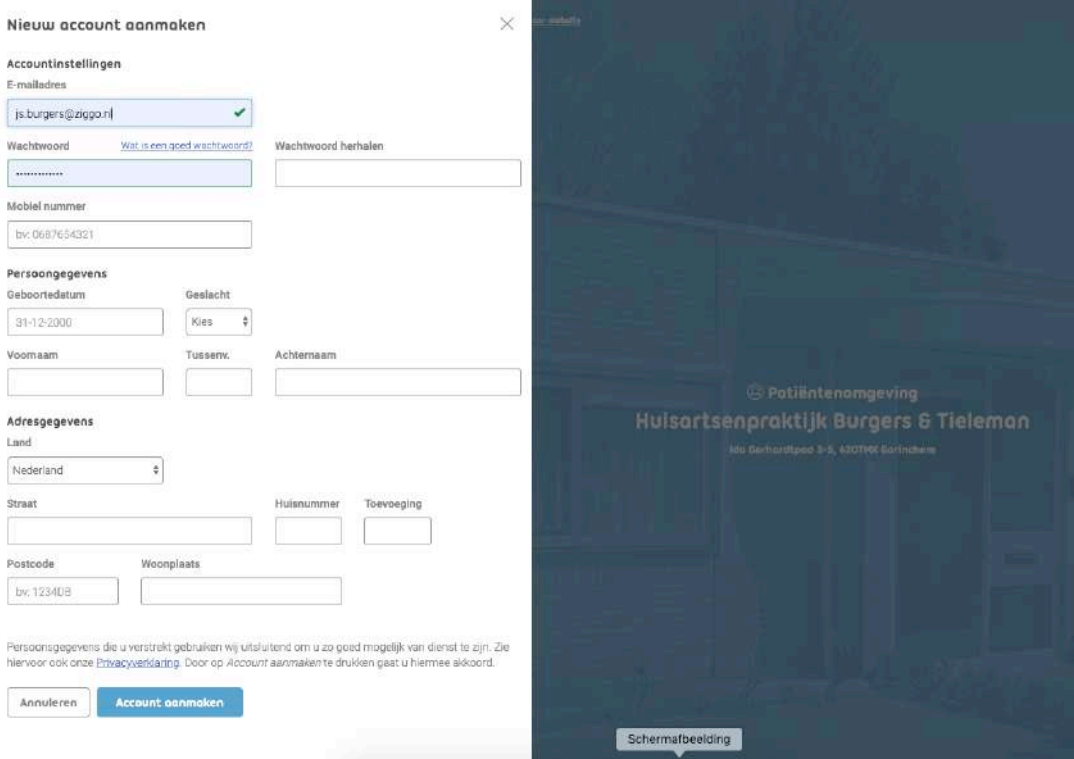

#### **Let op dat:**

- u zelf toegang moet hebben tot het e-mailadres dat op deze pagina wordt ingevuld. Op dit e-mailadres ontvangt u straks de zogenaamde **sessiecode** die nodig is om bepaalde functies (afspraak inplannen, recept aanvragen) op de website te gebruiken.
- uw e-mailadres óók uw gebruikersnaam is.
- u alle gegevens correct moet invullen. Vult u gegevens in die niet kloppen met de informatie die bij ons in het systeem is vastgelegd, dan krijgt u een melding te zien. Deze melding helpt u om het formulier juist in te vullen.

Bent u klaar met het invullen van de gegevens? Klik dan onderaan pagina op de knop '**Account aanmaken**'.

### **Bevestig uw account**

Als het account is aangemaakt dan ontvangt u op het opgegeven e-mailadres een e-mail met een hyperlink die **binnen 24 uur** aangeklikt moet worden. Op deze wijze bevestigt u dat u een account wilt aanmaken én dat het e-mailadres dat u heeft opgegeven, echt van u is.

#### **Let op:**

- Ontvangt u geen e-mailbericht? Controleer dan eerst uw postvak **'Ongewenste Email'**. Treft u de mail daar aan? Dan kunt u alsnog de hyperlink aanklikken om uw account te bevestigen. Doet u dit na 24 uur wachten? Dan werkt de link niet meer. In dat geval moet u zich opnieuw registreren.
- Ontvangt u helemaal geen e-mail? Dan kan het zijn dat u wellicht het e-mailadres verkeerd heeft ingevoerd bij de registratie. Probeert u zich nogmaals te registreren met het juiste e-mailadres.

### **Gefeliciteerd, u heeft uw account aangemaakt**

Nadat u uw account heeft bevestigd, bent u ingelogd. Als u de volgende keer de website zelf opent, klikt u in het menu op **'Inloggen'.** Daarna voert u in het onderdeel dat hierna wordt getoond uw gebruikersnaam (uw e-mailadres) en wachtwoord in.

## **Uw account koppelen met uw medische gegevens**

### **Koppeling activeren**

Vanaf dit moment kunt u zelf inloggen op de website.

#### **Let op:**

- Bewaar uw wachtwoord en gebruikersnaam goed. Raakt u uw wachtwoord toch kwijt? Neem dan contact op met de assistente. Zij kan uw aanmelding verwijderen. Daarna zult u zich wel opnieuw moeten aanmelden op de website.

Uw account is op dit moment nog niet gekoppeld met uw medische gegevens.

Pas als **uw identiteit is gecontroleerd** door de assistente, kunt u de aan u toegewezen functies op de website gaan gebruiken. Neem voor deze controle zelf contact op met de

praktijkassistente en zorg dat u uw BSN nummer bij de hand hebt als u belt. De assistente zal naar dit nummer vragen.

Als de praktijk gecontroleerd heeft dat uw gegevens correct zijn én dat u daadwerkelijk de persoon bent voor wie u uzelf uitgeeft, koppelt de assistente uw account met uw medische gegevens. U krijgt daarvan bericht op het opgegeven e-mailadres.

## **Gebruik maken van de online services**

### **Sessiecodes**

Nadat u succesvol bent geregistreerd én uw medische gegevens zijn gekoppeld, kunt u gebruik gaan maken van de online services op onze website. Omdat wij uw privacy willen garanderen werken wij met sessiecodes. Deze code heeft u elke keer nodig om de online services te kunnen gebruiken. Het scherm waarop de sessiecode ingegeven moet worden verschijnt als u drukt op de knop 'Afspraken' , "Berichten' of 'Medicijn' (zie afbeelding hierna).

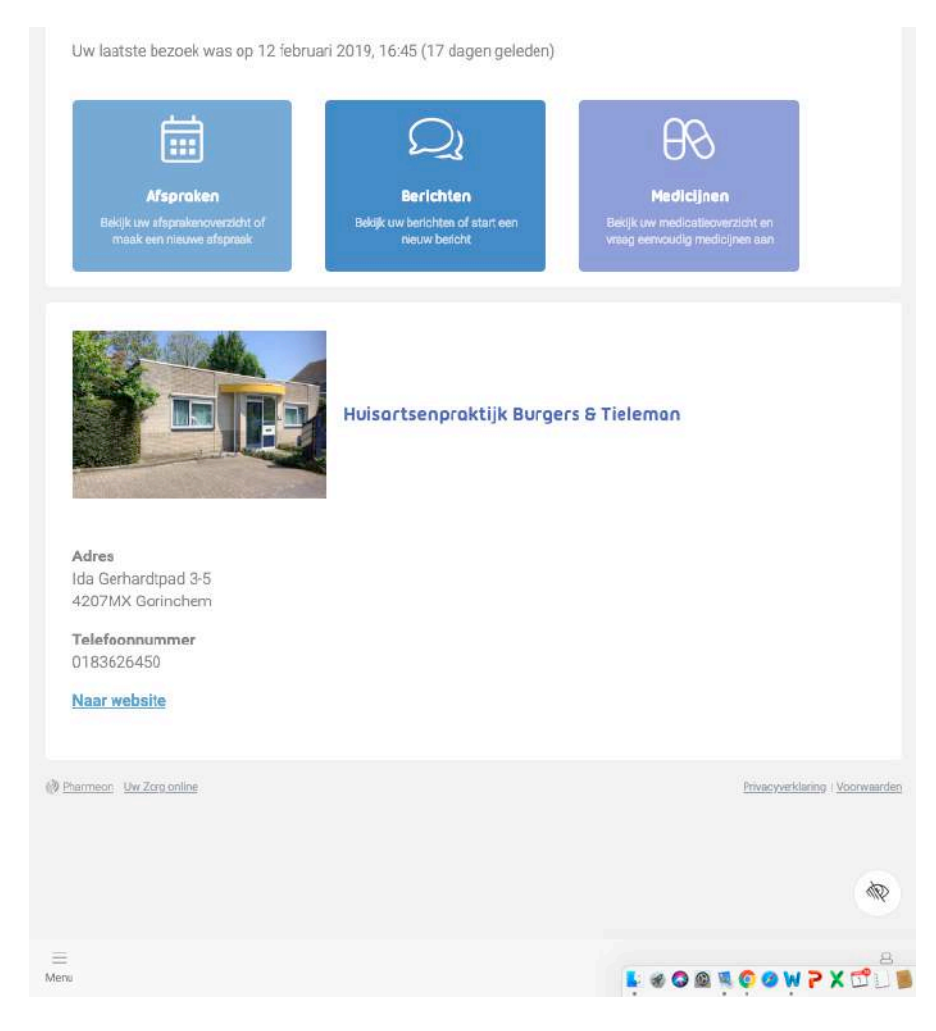

#### **Let op:**

- De sessiecodes komen op uw e-mailadres binnen. Komen ze niet in uw Postvak-In binnen? Dan vindt u ze soms terug in de map 'Ongewenste e-mail' van uw emailprogramma.
- Sessiecodes zijn maar één keer geldig. U ontvangt elke keer als u inlogt op de website een nieuwe sessiecode.

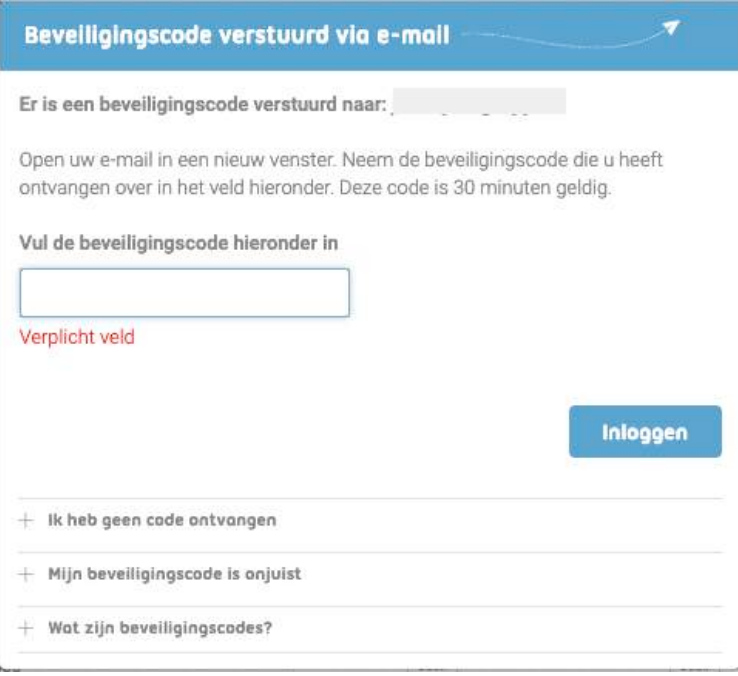

#### **Let op:**

- **Sluit het scherm waar de sessiecode wordt gevraagd niet!**
- Als u naar uw e-mail programma gaat om de sessiecode op te halen, open dan een nieuw scherm in uw browser. U kunt de internetbrowser wél minimaliseren met het \_ icoontie. Als u de pagina waarop de sessiecode gevraagd wordt tussentijds sluit, dan is de sessiecode die is verzonden naar uw e-mailadres niet meer geldig.
- Als de sessiecode pagina op de website opnieuw wordt geopend, ontvangt u óók een nieuwe sessiecode op uw e-mailadres.
- U kunt geen oude sessiecodes gebruiken. Als een sessiecode eenmaal gebruikt is dan kunt u de bijbehorende e-mail verwijderen.

Wanneer u de sessiecode heeft ingevuld klikt u op de knop "**Inloggen**".

#### **Uw veiligheid**

Uw gegevens bevinden zich binnen een zogenoemde SSL (*Secure Sockets Layer*) verbinding. Een SSL verbinding zorgt ervoor dat gegevens versleuteld uitgewisseld worden. Daardoor zijn de online services veilig om te gebruiken zonder dat er anderen kunnen meekijken. U herkent deze veilige verbinding in de menubalk aan de **'s'** bij http**s**://www.uwhuisarts.nl.

#### **Uw gegevens**

U kunt uw gegevens altijd veranderen als u bent ingelogd. Dat kunt u doen door rechtsboven op de tekst '**Profiel**' en vervolgens op **'Mijn gegevens'** te drukken (zie voorbeeld hierna).

![](_page_6_Picture_17.jpeg)

Er verschijnt dan een scherm waarop u uw persoonlijke gegevens kunt gaan aanpassen:

![](_page_7_Picture_46.jpeg)

## **Recepten aanvragen**

### **Medicatieoverzicht**

De eerste online service die wij toelichten is die van het online aanvragen van herhaalrecepten. De titel zegt het eigenlijk al, u kunt alleen herhaalmedicatie (medicijnen die u al gebruikt), via deze weg aanvragen. Uw huisarts bepaalt de definitie van herhaalmedicatie en hoe lang deze nog voor u zichtbaar is.

Nadat u bent ingelogd, klikt u op **'Medicijnen'**.

![](_page_8_Picture_0.jpeg)

U vult de juiste sessiecode in en komt daarna bij uw medicatieoverzicht. Hier ziet u alle voor u beschikbare herhaalbare medicatie.

![](_page_9_Picture_66.jpeg)

**Let op:**

- Deze informatie over medicatie komt rechtstreeks van uw huisarts. Neemt contact op met uw huisarts als u vragen heeft over de inhoud van uw medicatieoverzicht.

### **Recepten aanvragen**

Met de uitklaplijst **'Filteren op'** bepaalt u welke medicatie in uw lijst getoond wordt. Wilt u alle medicatie zien of alleen medicatie die u in de afgelopen 6 maanden heeft gebruikt? Kies in het laatste geval voor de optie **'Actueel'**.

In de lijst die wordt getoond kiest u de medicatie die u wilt aanvragen. Klik bij dit medicijn in het overzicht op de knop '**Toevoegen**'. Zo voegt u de betreffende medicatie toe aan uw aanvraaglijst. Achter het medicijn dat u wilt gaan herhalen verschijnt dan in het groen de tekst **'Toegevoegd**'. Wilt u een geselecteerd medicijn toch niet herhalen? Druk dan op de tekst 'Toch niet?' (zie voorbeeld hierna)

![](_page_10_Picture_0.jpeg)

De zoekfunctie **'Mist u medicatie'** (tekst naast 'Filteren op') kunt u gebruiken als medicatie niet in de lijst wordt getoond.

Als u drukt op de blauwe tekst **'Productinformatie'** wordt aanvullende informatie getoond over het medicijn.

Tot slot treft u op het scherm nog de tekst **'Herinnering'** aan. Als u op deze tekst klikt verschijnt het volgende scherm:

![](_page_11_Picture_51.jpeg)

Hier stelt u in dat u (via een mailbericht) een herinnering wilt ontvangen als het medicijn opnieuw aangevraagd moet worden.

### **Aanvraaglijst**

De knop '**Aanvragen**' op het medicatieoverzicht leidt naar de aanvraaglijst. Hierop staat alle medicatie vermeld die u wilt gaan aanvragen (zie voorbeeld hierna). Met de knop **'Recepten aanvragen'** kunt u de aanvraaglijst definitief bevestigen.

![](_page_12_Picture_0.jpeg)

Via de knop **'+ Opmerking'** toevoegen kunt u eventueel een opmerking doorgeven aan uw huisarts over de medicatie.

#### **Let op:**

- De huisarts kan uw aanvraag weigeren.
- U ontvangt op uw e-mailadres een kopie van uw aanvraag.
- U kunt geen herhaalrecepten voor een andere persoon aanvragen op uw account.
- Bij misbruik kan uw huisarts uw account verwijderen.

In de praktijk gelden de volgende regels voor het aanvragen van een herhaalrecept via de website:

- Recepten die vóór 11.00 uur zijn aangevraagd kunt u de volgende werkdag na 15.00 uur ophalen bij uw apotheek.

#### **Andere online service?**

Wilt u na het aanvragen van een recept nog een andere online service (afspraak maken of econsult) gebruiken? Klik dan bovenaan de pagina op "**Terug naar Mijn Overzicht**".

## **Webagenda**

### **Afspraak maken**

De volgende online service die wij toelichten is 'online een afspraak maken bij uw huisarts'.

**Let op:**

- De Web-agenda is niet bedoeld voor urgente of spoedeisende zaken. Indien u twijfelt over de ernst van uw klacht, neem dan altijd telefonisch contact op met de huisartsenpraktijk.
- De termijn om afspraken via de website in te plannen is 24 uur. Het is dus niet mogelijk om via de website afspraken voor dezelfde dag in te plannen. Bel in dat geval de praktijkassistente.

U kunt een afspraak maken door op het scherm hierboven op de knop "**Afspraak**" te klikken.

### **Agenda overzicht**

Via de knop "**Nieuwe afspraak"** kunt u een digitale afspraak gaan maken.

![](_page_13_Picture_129.jpeg)

#### **Let op:**

- Kies helemaal onderop het scherm eerst een agenda. (**Let op** : scroll uw scherm naar beneden om de lijst met beschikbare data te zien).
- Als er op een dag/week geen afspraken beschikbaar zijn, kunt u op deze dag/in deze week geen afspraak maken met de door u geselecteerde huisarts. U kunt de volgende week bekijken met behulp van de pijltjesknoppen ( < en >).
- U kunt via de website alleen afspraken van 10 minuten inplannen. Wilt u meer dan 1 klacht met de huisarts bespreken? Plan dan uw afspraak in via de assistente.
- Chirurgische ingrepen kunnen niet via de website ingepland worden. Deze afspraken worden altijd via de assistente gemaakt.

Wilt u een afspraak inplannen? Klik dan op de gewenste datum op het groene blok. U ziet dan op welke tijdstippen u een afspraak digitaal kunt inplannen.

![](_page_14_Picture_20.jpeg)

![](_page_15_Picture_68.jpeg)

Klik dan op het gewenste tijdstip op de tekst '**Afspraak maken**'. Op het volgende scherm worden dan de details van de afspraak (dag, tijdstip en gekozen arts) getoond.

#### **Let op:**

- Noteer in het tekstveld waarom u de arts wilt bezoeken. Probeer dit kort weer te geven. Als niet duidelijk is wat de reden is voor een bezoek aan de praktijk, zal de assistente contact met u opnemen. Zorg daarom dat u in de periode tussen aanvraag en bezoek aan de praktijk telefonisch bereikbaar bent.

![](_page_15_Picture_69.jpeg)

Druk tot slot op de knop '**Afspraak bevestigen'**. Uw afspraak is dan gemaakt.

### **Uw afsprakenoverzicht**

Op de website kunt u uw afspraken bekijken. Klik hiervoor opnieuw op de knop '**Afspraken'**

Het afsprakenoverzicht toont welke afspraken u in het verleden heeft gemaakt en welke afspraken er nog voor u openstaan.

#### **Let op:**

- Als het **niet lukt om de afspraak te wijzigen**, neem dan contact op met de assistente.
- Bij misbruik kan uw huisarts uw account verwijderen.

## **eConsult**

### **Een eConsult starten**

De laatste online service die in deze handleiding wordt besproken is het eConsult. Met deze service kunt u via de veilige verbinding en vanuit uw eigen account vragen stellen aan uw huisarts.

#### **Let op:**

- Deze service is niet geschikt voor urgente of spoedeisende zaken.
- Niet-medisch gerelateerde vragen worden door uw huisarts niet beantwoord.
- U kunt uitsluitend vragen stellen die over uzelf gaan. Vragen over een andere persoon uit uw gezin kunt u wel stellen, maar in dat geval moet u het account gebruiken van die persoon.
- Heeft u een klacht waarbij het waarschijnlijk is dat ook lichamelijk onderzoek moet plaatsvinden? Maak dan een afspraak in de praktijk. Dit kan via de website of telefonisch via de praktijkassistente.

U start een eConsult door na het inloggen op onderstaand scherm op de knop **'Berichten'** te drukken.

![](_page_17_Picture_9.jpeg)

### **Nieuw E-consult**

Wanneer u een nieuw E-consult start, verschijnt eerst de volgende pagina:

![](_page_18_Picture_0.jpeg)

Op deze pagina wordt kort uitgelegd onder welke voorwaarden u digitaal een vraag aan de huisarts kunt stellen.

- U kunt bijvoorbeeld vragen stellen over de volgende onderwerpen:
- Advies of vraag over leefstijl
- Vragen over medicijnen
- Vragen over (uitslagen van) onderzoek
- Vragen over een eerder bezoek aan de huisarts
- Controle en beleid bij chronische aandoeningen

Via de knop '**Nieuw consult'** en daarna **'Start consult'** kunt u uw vraag aan de arts gaan stellen.

![](_page_19_Picture_0.jpeg)

### Dit is alleen bedoeld voor korte en niet-urgente vragen.

Deze functionaliteit is niet bedoeld voor urgente vragen of bij spoedeisende klachten. Neem in geval van twijfel altijd eerst contact op met de praktijk! Heeft u een klacht waarvan het waarschijnlijk is dat u lichamelijk onderzocht moet worden? Maak dan een afspraak in de praktijk in plaats van een consult te starten.

#### **Start consult**

Selecteer eerst bij de keuze Medewerker, aan wie u de vraag wilt gaan stellen. Vul daarna het onderwerp van uw vraag in en uiteraard uw vraag. Let op: vul in alle velden iets in. U kunt eventueel ook nog een bijlage toevoegen bij uw vraag.

Klik vervolgens op de knop **'Versturen'**. De huisarts ontvangt uw vraag in zijn systeem en zal zo snel mogelijk op uw vraag reageren (Let op: alleen op werkdagen als de praktijk geopend). Wilt u snel een antwoord op uw vraag? Neem dan telefonisch contact op met de praktijkassistente.

![](_page_20_Picture_71.jpeg)

### **Uw eConsult is beantwoord**

Als het eConsult door de huisarts beantwoord is, ontvangt u een melding op uw e-mailadres. Om het antwoord te kunnen bekijken logt u in op de website en selecteert u de knop **Berichten'**. Hier kunt u het antwoord vinden op uw vraag.

#### **Let op:**

- U kunt niet op een antwoord van de huisarts reageren. Levert het antwoord u verdere vragen op, dan kunt u een nieuw eConsult starten of contact opnemen met de huisartsenpraktijk.

- Uw consulten blijven bewaard voor bepaalde tijd. Daardoor kunt u altijd eerdere vragen en antwoorden inzien.

- Bij misbruik kan uw huisarts uw account verwijderen.

Wij wensen u **succes** met het gebruik van deze extra service. Mocht u hierover nog vragen hebben of nadere toelichting wensen, dan kunt u contact opnemen met de praktijkassistente.